**GOVERNO DO ESTADO DO RIO DE JANEIRO SECRETARIA DE ESTADO DE FAZENDA E PLANEJAMENTO SUBSECRETARIA DE CONTABILIDADE GERAL DO ESTADO SUPERINTENDÊNCIA DE NORMAS TÉCNICAS**

# SUBSECRETARIA DE **ONTABILIDADE GERAL DO ESTADO**

**COORDENADORIA DE PRODUÇÃO DE NORMAS E ESTUDOS CONTÁBEIS - COPRON**

# Nota Técnica SUNOT / SUBCONT - 003/2017 PESSOAL CEDIDO - NÃO INTEGRANTES-OFSS

**Rio de Janeiro, 08 de outubro de 2018.**

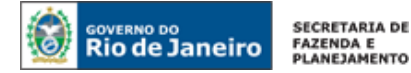

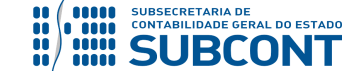

# GOVERNADOR DO ESTADO **LUIZ FERNANDO DE SOUZA**

#### **SECRETARIA DE ESTADO DE FAZENDA E PLANEJAMENTO DO RIO DE JANEIRO**

SECRETÁRIO **LUIZ CLÁUDIO FERNANDES L. GOMES** SUBSECRETÁRIA DE CONTABILIDADE GERAL DO ESTADO **STEPHANIE GUIMARÃES DA SILVA**

#### **EQUIPE DA SUPERINTENDÊNCIA DE NORMAS TÉCNICAS – SUNOT – SUBCONT**

# SUPERINTENDENTE DE NORMAS TÉCNICAS **CARLOS CÉSAR DOS SANTOS SOARES**

**ANDRE SIMÕES AMORIM ANTONIO DE SOUSA JUNIOR DANIELLE RANGEL PINHEIRO CARVALHO GABRIEL JONATAS FERNANDES POLICARPO GUILHERME BREDERODE RODRIGUES HUGO FREIRE LOPES MOREIRA KELLY CRISTINA DE MATOS PAULA MARCIO ALEXANDRE BARBOSA SERGIO PIRES TEIXEIRA MENDES TATIANA TEIXEIRA GOMES**

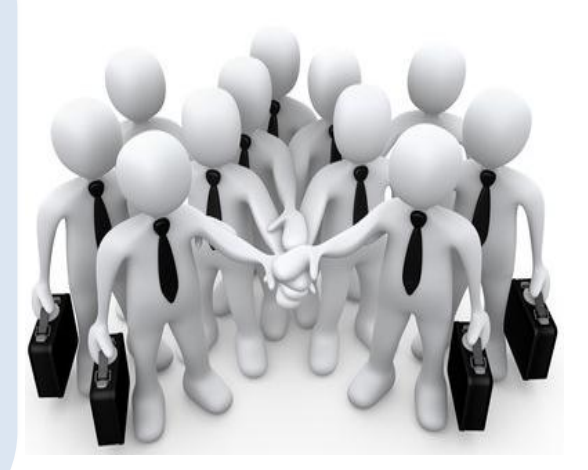

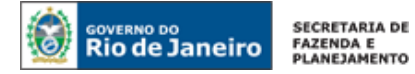

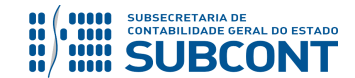

# **SUMÁRIO**

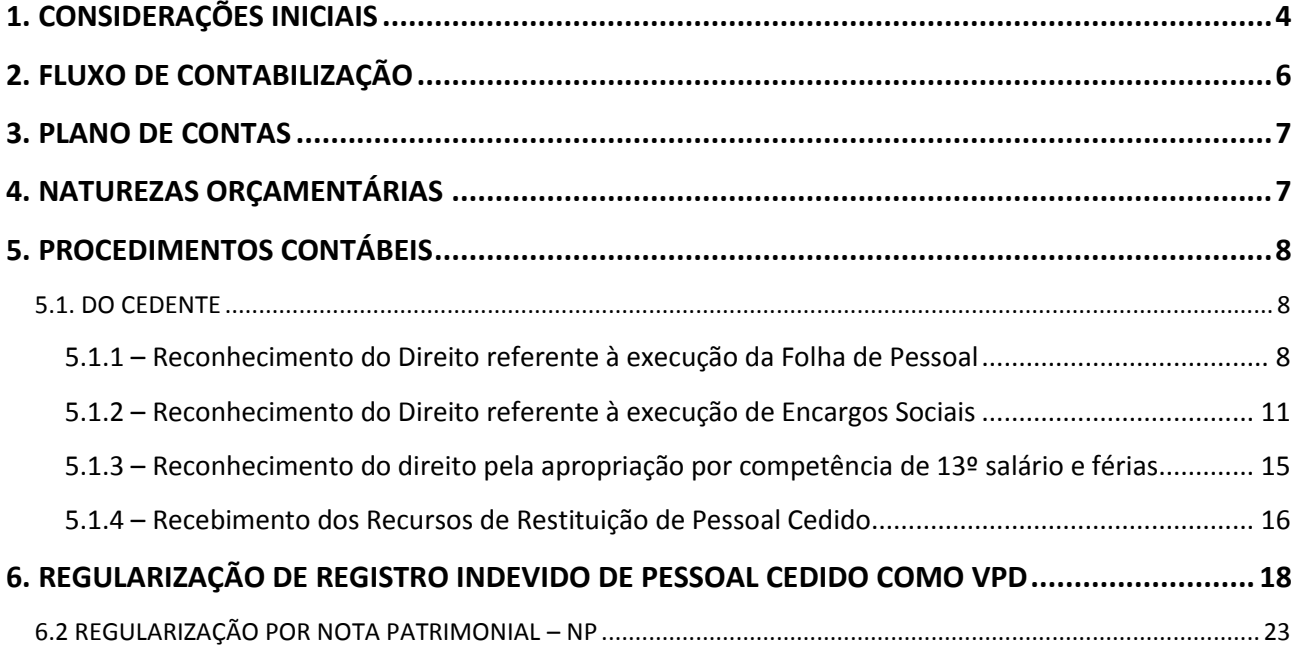

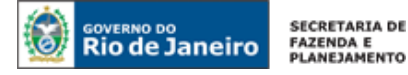

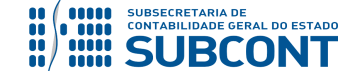

#### <span id="page-3-0"></span>**1. CONSIDERAÇÕES INICIAIS**

Trata a presente Nota Técnica dos **procedimentos contábeis para registros referentes à cessão de pessoal entre Órgãos e Entidades do Estado do Rio de Janeiro e Entidades Privadas ou Empresas Estatais Independentes**, consoante os Decretos Estaduais **nº 32.532/02 (Demais Áreas), Nº 41.687/09 (Área de Segurança) e nº 42.791/11 (Área de Educação).** 

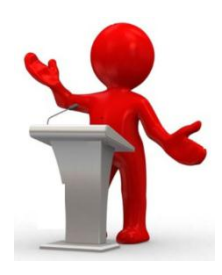

Visando uma apresentação mais amistosa e clara para os usuários, esta Nota Técnica foi construída para **tratar apenas das operações entre Entidades Não Integrantes – OFSS de qualquer Ente da Federação**, que são aquelas operações entre Unidades Gestoras de Órgãos ou Entidades do Estado do Rio de Janeiro e **Entidades Privadas** ou uma Entidade Pública que **NÃO** pertence ao **OFSS** de qualquer ente público, por exemplo: empresas estatais independentes;

A Portaria Interministerial nº 163, de 04 de maio de 2001 dispõe sobre normas gerais de consolidação das contas públicas nacionais.

De acordo com o MCASP 7ª Ed.: A fim de possibilitar a consolidação das contas públicas nos diversos níveis de governo, com a adequada elaboração das DCASP e do BSPN, foi criado no PCASP um mecanismo para a segregação dos valores das transações que serão incluídas ou excluídas na consolidação. Este mecanismo consiste na utilização do 5º nível (Subtítulo) das classes 1, 2, 3 e 4 do PCASP (contas de natureza patrimonial) para identificar os saldos recíprocos, da seguinte forma:

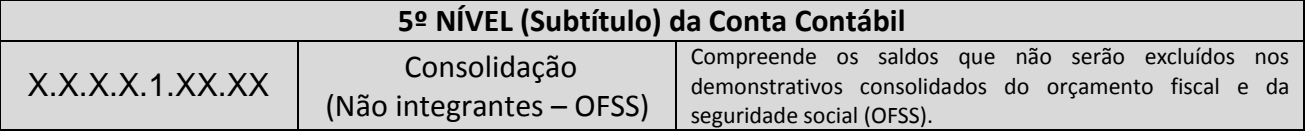

# **Decreto Estadual nº 32.532 (Demais Áreas)**

Segundo o normativo, não será devido qualquer ressarcimento com despesas de pessoal e benefícios e encargos relativos quando ambos os órgãos, cedente e cessionário, receberem, a qualquer título, recursos do Tesouro Estadual para fins de custeio da folha de pagamento de pessoal.

O Artigo 1º define os casos em que o ressarcimento é devido:

**a)** quando ambos os órgãos, cedente e cessionário, custearem suas despesas com recursos próprios o ressarcimento será devido do cessionário para o cedente (§ 1º Art. 1º Decreto 32.532/2002);

**b)** quando somente o órgão cedente custear as suas despesas com recursos próprios, o ressarcimento será devido ao órgão cedente (§ 2º Art.1º Dec. 32.532/2002);

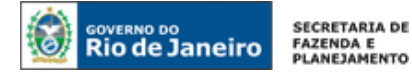

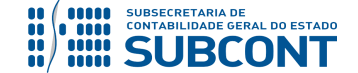

**c)** quando somente o cessionário custear as suas despesas com recursos próprios, o ressarcimento será devido ao cedente, que obrigatoriamente destinará estes recursos ao pagamento do pessoal cedido (§ 3º Art. 1º Dec. 32.532/2002); e

**d)** Quando o servidor for cedido para outros entes da Federação, Municípios, Estados e União, independente da fonte de recursos (Art. 3º Dec. 32.532/2002).

# **Decreto nº 42.791/11 (Área de Educação)**

O normativo dispõe sobre a **cessão de servidores públicos da Secretaria de Estado de Educação - SEEDUC** do Estado do Rio de Janeiro a órgãos ou entidades da Administração direta ou indireta dos Poderes dos Estados, inclusive do Estado do Rio de Janeiro, Distrito Federal, Municípios e União, incluindo Empresas Públicas e Sociedades de Economia Mista, observando o disposto no artigo 321 da Constituição do Estado do Rio de Janeiro.

O referido Decreto dispõe que a Cessão de Pessoal da Área de Educação será sempre onerosa para o cessionário, exceto quando a cessão for para órgãos da Justiça Eleitoral.

De acordo com o caput do Art. 1º e §1º do mesmo Artigo, a Cessão de Pessoal da Área de Educação sempre será onerosa, exceto quando a cessão se der para órgãos da Justiça Eleitoral.

# **Decreto nº 41.687/2009 alterado pelo Decreto nº 19/2018 (Área de Segurança)**

As disposições do Decreto nº 41.687/2009 alterado pelo Decreto nº 19/2018, bem como do Decreto nº 41.932/2009 e Decreto nº 42.972/2011 referem-se à **cessão de servidores públicos da área de segurança pública** e respectiva destinação dos recursos de ressarcimento de que trata.

O art. 1° do Decreto nº 41.687/2009 dispõe que a cessão de servidores públicos do Estado do Rio de Janeiro integrantes da Polícia Civil, Inspetores de Segurança e Administração Penitenciária, Agentes de Disciplina do DEGASE, Policiais Militares e Bombeiros Militares a órgãos ou entidades dos Poderes Legislativo e Judiciário do Estado do Rio de Janeiro, ao Tribunal de Contas do Estado, ao Ministério Público Estadual, a Defensoria Pública Estadual, a Administração Pública Indireta Estadual e aos Poderes da União, de outros Estados, do Distrito Federal e de Municípios, incluindo a Administração Indireta, para exercício ou não de cargo em comissão ou função de confiança ou para atender a legislação específica, será sempre efetuada com ônus para o cessionário, ainda que realizada para órgão considerado de interesse militar.

De acordo com o §1º do mesmo artigo, a Cessão de Pessoal da Área de Segurança sempre será onerosa, exceto quando a cessão se der para **órgãos da Justiça Eleitoral**.

# **Fonte de Recursos 1.20.1.XXXXXX - Ressarcimento de Pessoal**

A fonte de recursos 1.20.1.XXXXXX - ressarcimento de pessoal cedido foi criada através da Lei nº 5.632, de 04 de janeiro de 2010 – LOA 2010, posteriormente denominada "ressarcimento de pessoal" consoante o disposto na Resolução SEPLAG nº 535, de 19 de julho de 2011.

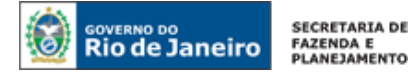

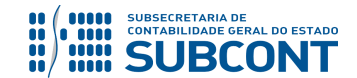

**O registro contábil referente às Cessões de Pessoal das Áreas de Segurança e Educação**, **APENAS**, dar-se-á através da fonte 1.20.1.XXXXXX – ressarcimento de pessoal conforme Resolução SEPLAG nº 535, de 19 de julho de 2011, sendo que os recursos arrecadados serão vinculados ao Tesouro Estadual consoante o disposto na Resolução SEPLAG nº 524, de 29 de junho de 2011. O detalhamento desta fonte de recursos deverá ser realizado pela Unidade Gestora responsável, tanto na execução da receita orçamentária, como na execução da despesa orçamentária.

Os demais ressarcimentos referentes às cessões de pessoal, isto é, exceto para as áreas de Segurança e Educação, devem ser contabilizados através da Fonte 101 nos casos que as despesas tenham sido custeadas com Fonte Tesouro e através de Fonte Própria quando as despesas tenham sido custeadas também por Fonte Própria.

As contas contábeis do Plano de Contas Aplicado ao Setor Público – PCASP, para viger no exercício de 2018, objeto desta Nota Técnica, estão de acordo com o que preconiza o Anexo III da IPC 00 – Instruções de Procedimentos Contábeis, editada pela STN – Secretaria do Tesouro Nacional, e atualizada em agosto de 2017.

# <span id="page-5-0"></span>**2. FLUXO DE CONTABILIZAÇÃO**

A apresentação do Fluxo de Contabilização torna-se um facilitador para o usuário, à medida que disponibiliza o passo a passo do processo com as telas ilustrativas do sistema.

# **Da Cessão de Pessoal para Entidades Não Integrantes OFSS:**

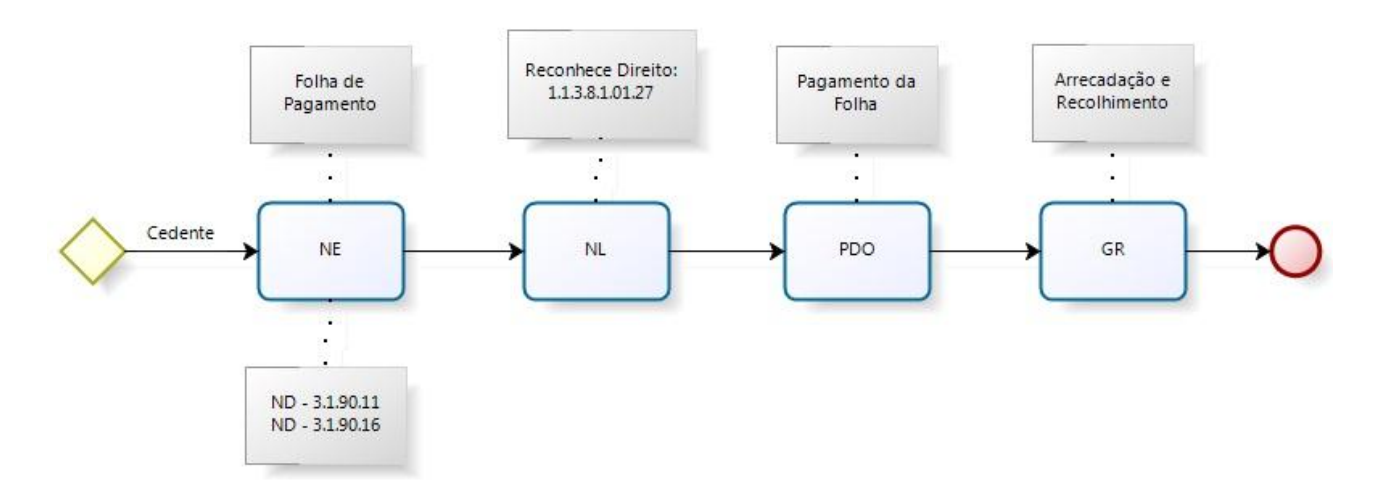

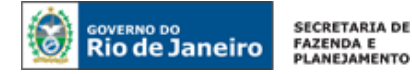

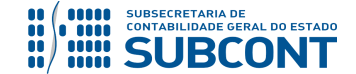

#### **Da Cessão de Pessoal INTRA–OFSS pela apropriação por competência de 13º Salário ou Férias:**

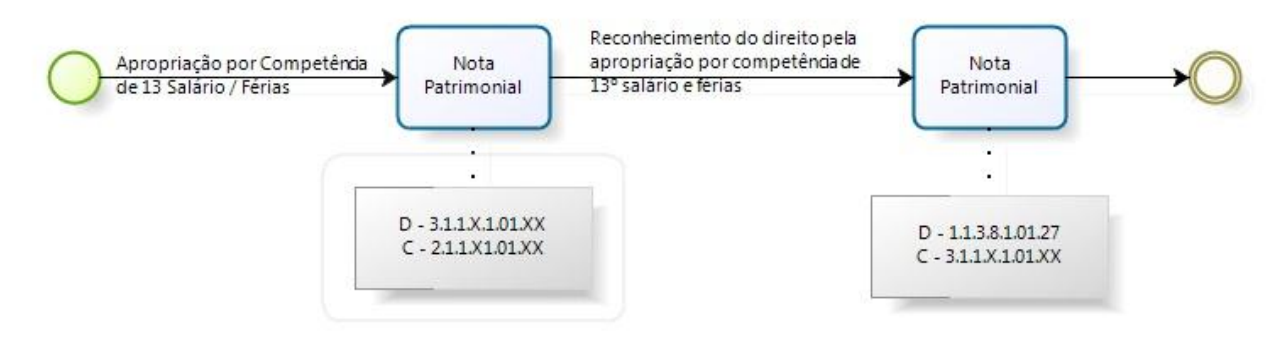

# <span id="page-6-0"></span>**3. PLANO DE CONTAS**

Apresentamos as contas contábeis constantes do Plano de Contas Aplicado ao Setor Público do SIAFE-RIO, específicas para contabilização de que trata esta Nota Técnica, as quais poderão ser consultadas no SIAFE-RIO através do seguinte caminho:

**Execução > Contabilidade > Plano de Contas**

**1.1.1.1.1.02.02 –** BANCO CONTA ÚNICA **1.1.1.1.1.02.05** – CUTE – RECURSO VINCULADOS COM LIMITE **1.1.1.1.1.19.02** – BANCO BRADESCO S/A **1.1.1.1.2.20.01** – LIMITE DE SAQUE COM VINCULAÇÃO DE PAGAMENTO **1.1.3.8.1.01.27** – RESSARCIMENTO PESSOAL CEDIDO – NÃO INTEGRANTES OFSS **1.1.3.8.1.02.19** – REGULARIZAÇÕES CONTÁBEIS

**2.1.8.9.2.40.01** – RECURSOS A LIBERAR POR VINCULAÇÃO DE PAGAMENTO

# <span id="page-6-1"></span>**4. NATUREZAS ORÇAMENTÁRIAS**

As Naturezas de Receita e Despesa relacionadas a esta Nota Técnica, demonstradas até o nível de elemento, no caso da despesa, poderão ser consultadas através do seguinte caminho:

#### **Apoio > Geral > Natureza de Receita** ou **Natureza de Despesa**

Para a contabilização proposta na presente Nota Técnica e de acordo com classificador de Receita e Despesa da SEPLAG/RJ, disponível no endereço [www.planejamento.rj.gov.br,](http://www.planejamento.rj.gov.br/) as **Naturezas Orçamentárias de Receita:**

```
1.9.2.3.99.1.1.02 – OUTROS RESSARCIMENTOS - DESPESA Com PESSOAL CEDIDO - EDUCAÇÃO – PRINCIPAL
1.9.2.3.99.1.1.03 – OUTROS RESSARCIMENTOS - DESPESA Com PESSOAL CEDIDO - SEGURANÇA - PRINCIPAL 
1.9.2.3.99.1.1.04 – OUTROS RESSARCIMENTOS - DESPESA COM PESSOAL CEDIDO – DEMAIS ÁREAS – PRINCIPAL
```
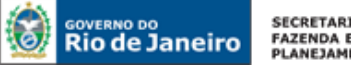

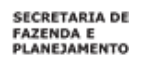

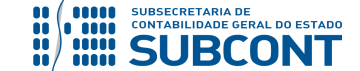

# <span id="page-7-0"></span>**5. PROCEDIMENTOS CONTÁBEIS**

A cessão de pessoal não deve apresentar ônus para as Unidades Cedentes. Desta forma**, em se tratando de registros referentes à cessão de pessoal onde o ressarcimento é devido**, na Liquidação da despesa com servidor cedido, a UG Cedente registrará um direito no Ativo **1.1.3.8.1.01.27 – RESSARCIMENTO DE PESSOAL CEDIDO – NÃO INTEGRANTES OFSS**, representando o direito a receber a título de ressarcimento de pessoal requisitado de Entidades Não Integrantes -OFSS.

**ATENÇÃO:** Caso a informação sobre o Custo de Pessoal Cedido não constar da Folha de Pagamento, o procedimento contábil a ser adotado deve ser o descrito no **ITEM 6** da presente Nota Técnica.

**Observação:** os efeitos contábeis desta Nota Técnica se referem à despesa pertencente ao exercício financeiro em curso. As Despesas de Exercícios Anteriores (DEA) terão contabilização diferenciada e são tratadas na Nota Técnica 041/2016 – D.E.A, disponível no Portal da Contadoria Geral do Estado [\(www.cge.fazenda.gov.br](http://www.cge.fazenda.gov.br/)), link "Normas e Orientações" / "Notas Técnicas".

# <span id="page-7-1"></span>**5.1. DO CEDENTE**

Os valores referentes a encargos sociais e vencimentos do servidor/empregado cedido deverão ser pagos pela UG CEDENTE na competência da folha de pagamento de pessoal. Contudo, deverá ser reconhecido o direito a ressarcimento (**1.1.3.8.1.01.27 – RESSARCIMENTO DE PESSOAL CEDIDO – NÃO INTEGRANTES OFSS**), que será baixado quando do recebimento dos valores referentes ao pessoal cedido.

# <span id="page-7-2"></span>**5.1.1 – Reconhecimento do Direito referente à execução da Folha de Pessoal**

#### **1º PASSO: EMPENHO**

O usuário deverá emitir **Nota de Empenho - NE** relativa à execução da Folha de Pessoal.

A Execução da despesa com Folha de Pessoal será realizada através da Emissão de uma **Nota de Empenho – NE** com a **Natureza de Despesa 3.X.90.XX.XX.** O Credor do Empenho será o Credor Genérico – CG "**CG0004700 – FOLHA DE PAGAMENTO**".

# **→ Nota de Empenho (NE)**

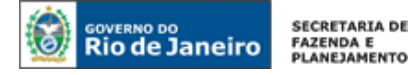

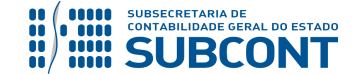

**Execução > Execução Orçamentária > Nota de Empenho**

**IMPORTANTE:** Para orientações quanto à emissão de empenho para folha de pagamento o usuário pode consultar a **Nota Técnica nº 039/2016**, disponível no Portal da Contadoria Geral do Estado [\(www.cge.fazenda.gov.br](http://www.cge.fazenda.gov.br/)), link "Normas e Orientações" / "Notas Técnicas".

Os procedimentos aqui executados serão contabilizados nos **TIPOS PATRIMONIAIS** que representam a execução da despesa com pessoal, como exemplos não exaustivos:

"Vencimentos e Vantagens Fixas Pessoal Civil – RPPS"; "Vencimentos e Vantagens Fixas Pessoal Civil – RGPS"; "Vencimentos e Vantagens Fixas Pessoal Militar";

#### **2º PASSO: LIQUIDAÇÃO**

O reconhecimento do direito referente à Pessoal Cedido será registrado na Liquidação despesa. O saldo da conta contábil **1.1.3.8.1.01.27 – RESSARCIMENTO DE PESSOAL CEDIDO–NÃO INTEGRANTES OFSS** deve corresponder ao Custo que o Órgão/Entidade incorre pela cessão do Servidor.

# **→ Nota de Liquidação (NL)**

**IMPORTANTE:** Para orientações quanto à liquidação de folha de pagamento o usuário pode consultar a **Nota Técnica nº 039/2016**, disponível no Portal da Contadoria Geral do Estado [\(www.cge.fazenda.gov.br](http://www.cge.fazenda.gov.br/)), link "Normas e Orientações" / "Notas Técnicas".

Para inserir uma **Nota de Liquidação** é indispensável que o usuário do Siafe-Rio preencha as telas conforme demonstraremos a seguir:

**→** No **menu do sistema** selecione a opção:

**Execução > Execução Orçamentária > Nota de Liquidação**

→ Clique em **D** Inserin

**→** Na aba "**Detalhamento**", campo "**Tipo de Contabilização**", selecione a opção "**Reconhecer o passivo e liquidar**" e informe o número da Nota de Empenho que se quer liquidar:

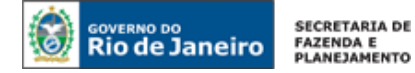

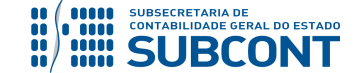

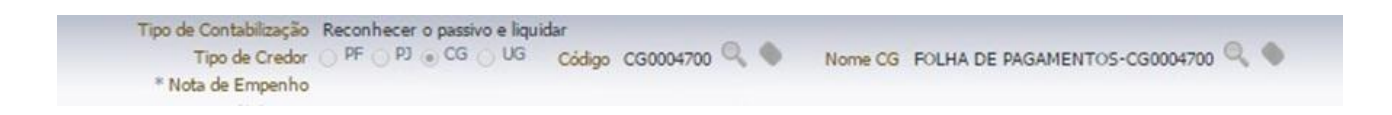

→ Na aba "**Itens**" pressione o botão Naterar / Liquidação parcial e selecione a Operação Patrimonial "**Reconhecimento do Direito de Pessoal Cedido – NÃO INTEGRANTES OFSS***"*. Informe o **CNPJ do Devedor e o mês de competência**. O Tipo Patrimonial e o Sub-Item da despesa serão indicados automaticamente conforme os dados do empenho que se está liquidando:

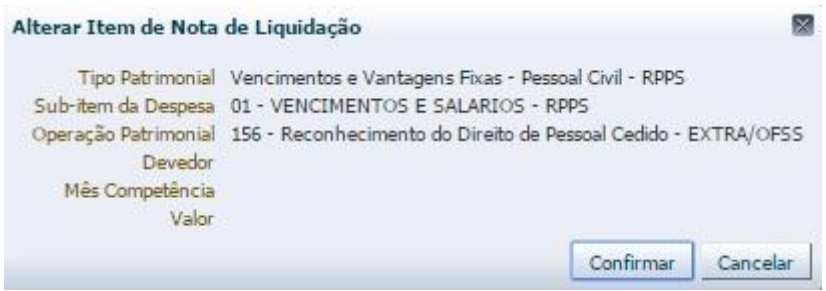

**→** Insira informações na Aba **"Retenções***"*, caso necessário.

**→** Efetue o preenchimento dos campos "**Processo**" e "**Observação**".

→ Pressione o botão e <sup>e</sup> e <sup>Contabilizar</sup> e em seguida confirme pressionando o botão **Sim.** 

**→** Para verificar a contabilização, acesse a aba **Espelho Contábil.**

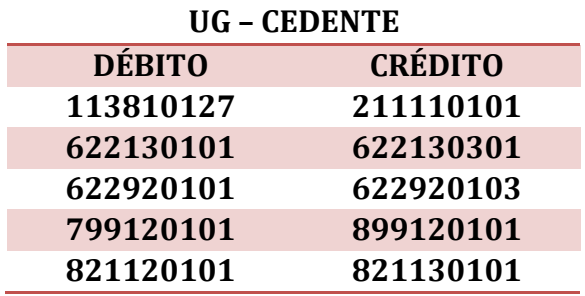

**Observação:** os efeitos contábeis acima se referem à despesa pertencente ao exercício financeiro em curso. Despesas de exercícios anteriores (DEA) terão contabilização diferenciada (vide **Nota Técnica nº 041/2016**).

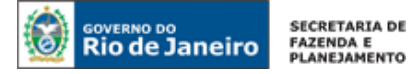

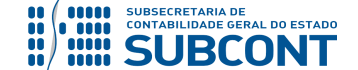

**ATENÇÃO:** O valor do **13º SALÁRIO E FÉRIAS** apropriados por competência representa para a Unidade Gestora Cedente, o custo incorrido no mês de competência com o servidor cedido. No entanto, tais valores correspondentes ao servidor cedido não devem representar despesa para a UG cedente. Portanto, ao se apropriar por competência os valores correspondentes a 13º salário e férias, conforme **Nota Técnica SUNOT/CGE nº 039/2016 – FOPAG**, a UG deve refletir tal gasto na conta **1.1.2.3.2.09.XX – CESSÃO DE SERVIDORES.** Tal orientação encontra-se no item 5.1.3 desta Nota Técnica.

#### **3º PASSO: PAGAMENTO**

**→ Programação de Desembolso Orçamentária (PD Orçamentária)**

**Execução > Execução Financeira > PD Orçamentária**

**IMPORTANTE:** Para orientações quanto ao pagamento de folha de pagamento o usuário deverá consultar a **Nota Técnica nº 039/2016**, disponível no Portal da Contadoria Geral do Estado [\(www.cge.fazenda.gov.br](http://www.cge.fazenda.gov.br/)), link "Normas e Orientações" / "Notas Técnicas".

# <span id="page-10-0"></span>**5.1.2 – Reconhecimento do Direito referente à execução de Encargos Sociais**

A execução da despesa com Encargos Sociais Patronais com servidor que está cedido acarretará no reconhecimento do direito referente à cessão de pessoal, pois a mesma compõe o custo com o servidor cedido. Desta forma, o ativo **1.1.3.8.1.01.27 – RESSARCIMENTO PESSOAL CEDIDO – NÃO INTEGRANTES OFSS** será reconhecido na competência da execução dos Encargos Sociais.

#### **1º PASSO: EMPENHO**

O usuário deverá emitir **Nota de Empenho - NE** relativa à execução de Encargos Sociais Patronais.

A Execução da despesa com Encargos Sociais Patronais será realizada através da Emissão de uma **Nota de Empenho – NE** com as **Naturezas de Despesa: 3.1.90.13 – Obrigações Patronais ou 3.1.91.13 – Obrigações Patronais - INTRA.** 

#### **→ Nota de Empenho (NE)**

**Execução > Execução Orçamentária > Nota de Empenho**

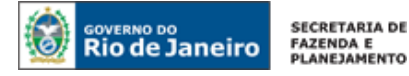

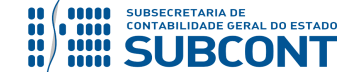

**IMPORTANTE:** Para orientações quanto à emissão de empenho para Obrigações Patronais – RPPS o usuário pode consultar as **Nota Técnica nº 008/2016, 011/2016, 012/2016 ou 017/2016**, disponíveis no Portal da Contadoria Geral do Estado [\(www.cge.fazenda.gov.br\)](http://www.cge.fazenda.gov.br/), link "Normas e Orientações" / "Notas Técnicas".

Os procedimentos aqui executados serão contabilizados nos **TIPOS PATRIMONIAIS**: "Encargos Sociais – RPPS"; "Encargos Sociais – RGPS";

# **2º PASSO: LIQUIDAÇÃO**

O reconhecimento do direito referente à Pessoal Cedido será registrado na Liquidação despesa. O saldo da conta contábil **1.1.3.8.1.01.27 – RESSARCIMENTO PESSOAL CEDIDO–NÃO INTEGRANTES OFSS** deve corresponder ao Custo que o Órgão/Entidade incorre pela cessão de Servidor.

Para melhor entendimento, o **2º PASSO: LIQUIDAÇÃO** será desdobrado em duas partes para tratar da Liquidação de Encargos Sociais e Reconhecimento de Ativo.

# **1) LIQUIDAÇÃO DE ENCARGOS SOCIAIS - RPPS**

A liquidação da despesa relativa à Obrigação Patronal – RPPS (INTRA-OFSS) possui em seu roteiro contábil o reconhecimento de Ativo e Variação Patrimonial Aumentativa nas UG´s do Fundo de Previdência (123400), Fundo Previdenciário (123499) e Fundo de Saúde Militar (266500 ou 166100), bem como o registro de Variação Patrimonial Diminutiva – VPD e Passivo na UG Patrocinadora (neste caso, UG Cedente).

Para os casos de Cessão de Pessoal, a despesa **3.1.2.1.2.01.00 – CONTRIBUIÇÃO PATRONAL PARA O RPPS e 3.1.2.9.2.01.00 – FUNDO DE SAÚDE DOS MILITARES** serão objeto de ressarcimento pela UG CESSIONÁRIA, portanto, deve-se registrar um Ativo **1.1.3.8.1.01.27 – RESSARCIMENTO PESSOAL CEDIDO–NÃO INTEGRANTES OFSS** para refletir tal direito pela UG CEDENTE.

Abaixo está descrito o procedimento para liquidação da despesa com Encargos Patronais do RPPS.

# **→ Nota de Liquidação (NL)**

Para inserir uma **Nota de Liquidação - NL**, o usuário do SIAFE-Rio deve preencher as telas conforme demonstraremos a seguir:

**→** No **menu do sistema**, selecione a opção:

**Execução > Execução Orçamentária > Nota de Liquidação**

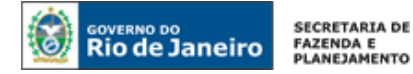

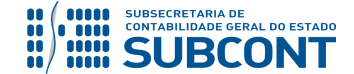

→ Clique em **D** Inserir

**→** Na janela "**Identificação**", Informe a **Unidade Gestora** e a **Data de Emissão da NL**;

**→** Na aba "**Detalhamento**", campo "Tipo de Contabilização" selecione a opção "**Reconhecer o passivo e liquidar**" e informe o número da **Nota de Empenho** que se quer liquidar:

**→** Na aba "**Itens**", selecione o sub-item de despesa que se quer liquidar e pressione o botão Alterar / Liquidação parcial

e informe o "**Mês de Competência"** e o "**valor"** correspondente à Contribuição Patronal. As informações sobre o Tipo Patrimonial e sub-item da Despesa serão preenchidos, automaticamente, pelo sistema. Essas informações são resgatadas da Nota de Empenho;

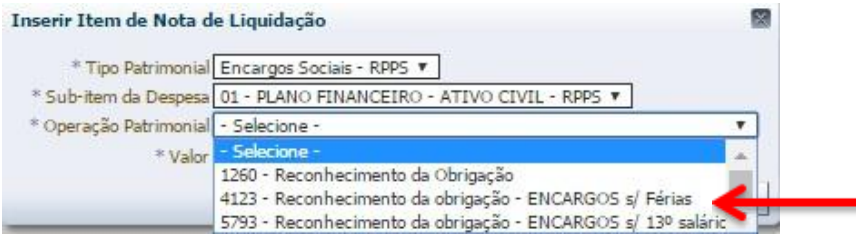

**→** As **obrigações com férias e 13º Salário (***ACCRUALS***)** são caracterizadas como obrigações já existentes, registradas no período de competência, em que não existe grau de incerteza relevante - já se caracterizam como passivos genuínos e não devem ser reconhecidos como "provisões". O Reconhecimento dos encargos sobre 13º Salário ou sobre férias serão registrados em contas contábeis distintas, conforme se verifica no Plano de Contas resumido para esta Nota Técnica;

**→** Efetue o preenchimento das abas "**Processo**" e "**Observação**";

→ Pressione o botão **e e** Contabilizar e em seguida confirme pressionando o botão **Sim:** 

**→** Para verificar o roteiro de contabilização, acesse a aba **Espelho Contábil.** 

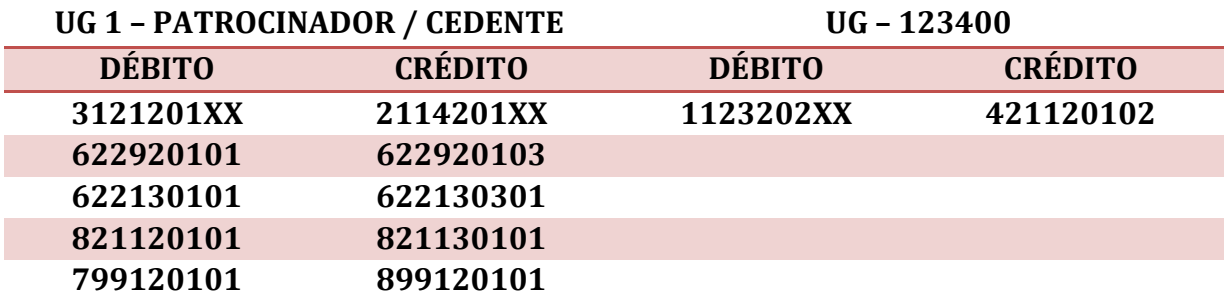

Página | 13 **IMPORTANTE:** A cessão de pessoal não pode ser representada por **Variação Patrimonial Diminutiva** para a UG Cedente. Portanto, o procedimento descrito a seguir indicará o lançamento contábil correto reconhecimento do Ativo **1.1.3.8.1.01.27** na UG Cedente.

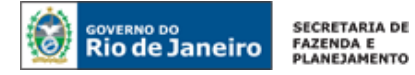

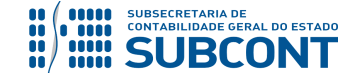

#### **2) RECONHECIMENTO DO ATIVO**

O reconhecimento do Direito, referente à Cessão de Pessoal – NÃO INTEGRANTES OFSS, será efetuado através de uma **Nota Patrimonial – NP** que terá como roteiro, além do débito no Ativo, o lançamento a crédito da VPA **4.9.9.6.1.99.02 – OUTRAS RESTITUIÇÕES.**

#### **→ Nota Patrimonial (NP)**

Para inserir uma **Nota Patrimonial- NP**, o usuário do SIAFE-Rio deve preencher as telas conforme demonstraremos a seguir:

**→** No **menu do sistema**, selecione a opção:

**Execução > Contabilidade > Nota Patrimonial.** 

→ Clique em <sup>↓</sup> Inserir

**→** Na janela "**Identificação**", Informe a **Data**, **Unidade Gestora Cedente** e a **Unidade Gestora Cessionária (UG 2);**

**→** Na aba "**Itens**", clique em , selecione o Tipo Patrimonial "**Encargos Sociais – RPPS**", Item Patrimonial **"utilizado na Liquidação"** e Operação Patrimonial "**Registro do Direito de Pessoal Cedido - NÃO INTEGRANTES OFSS com VPA de Restituições - DEC. XX.XXX/XX**". Informe o **Ano** e **Mês de Competência** e o **Valor.** O campo Indicador OFSS – Devedor deverá conter a opção **"1 – Consolidação"** e o campo Devedor deverá conter o CNPJ da Entidade que recebeu o servidor cedido.

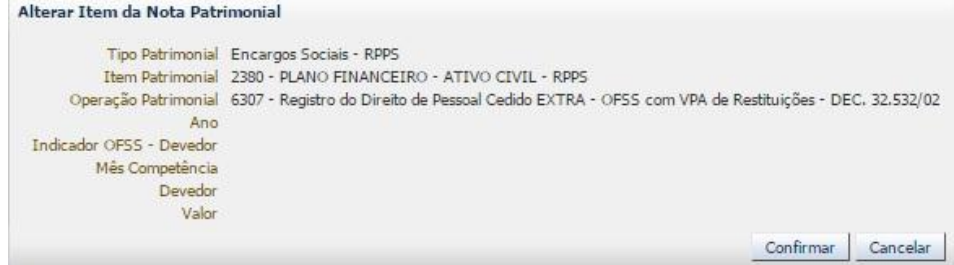

(Exemplo para Encargos Sociais do Plano Financeiro)

**→** Efetue o preenchimento das abas "**Processo**" e "**Observação**";

- → Pressione o botão **e Contabilizar** e em seguida confirme pressionando o botão Sim;
- **→** Para verificar o roteiro de contabilização, acesse a aba **Espelho Contábil.**

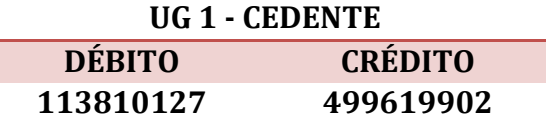

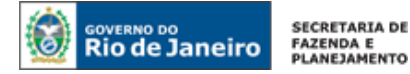

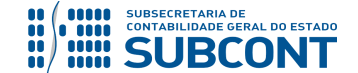

#### **3º PASSO: PAGAMENTO**

#### **→ Programação de Desembolso Orçamentária (PD Orçamentária)**

**Execução > Execução Financeira > PD Orçamentária**

**IMPORTANTE:** Para orientações quanto ao pagamento de Encargos Patronais – RPPS o usuário pode consultar as **Nota Técnica nº 008/2016, 011/2016, 012/2016 ou 017/2016**, disponíveis no Portal da Contadoria Geral do Estado [\(www.cge.fazenda.gov.br](http://www.cge.fazenda.gov.br/)), link "Normas e Orientações" / "Notas Técnicas".

Após o pagamento da despesa com pessoal, a UG CEDENTE deve oficiar a UG Cessionária, informando o total dos gastos com remuneração, encargos e benefícios pagos a servidor cedido para o ressarcimento possa ser processado de forma célere e oportuna.

#### <span id="page-14-0"></span>**5.1.3 – Reconhecimento do direito pela apropriação por competência de 13º salário e férias**

Conforme orientações do item 5.4.1 – Apropriação do 13º salário e férias proporcionais da **Nota Técnica SUNOT/CGE nº 039/2016 – Folha de Pagamento de Pessoal**, a apropriação de tais obrigações reflete o reconhecimento de 1/12 avos de tais despesas incorridas mensalmente.

Necessário chamar atenção para o fato de tais despesas, quando incorridos por conta de servidores que estão cedidos a órgãos/entidades, não podem onerar o demonstrativos da UG CEDENTE. Desta forma, **após a apropriação de despesas relacionadas ao 13º salário e Férias**, a UG deverá emitir **Nota Patrimonial – NP** para anular os efeitos das despesas reconhecidas na apropriação do 13º Salário ou Férias, o lançamento irá registrar no ativo um direito a ser ressarcido pela cessão do servidor na conta contábil **1.1.3.8.1.01.27 – RESSARCIMENTO PESSOAL CEDIDO - CONSOLIDAÇÃO.**

#### **→ Nota Patrimonial (NP)**

Para inserir uma **Nota Patrimonial- NP**, o usuário do SIAFE-RIO deve preencher as telas conforme demonstraremos a seguir:

**→** No **menu do sistema**, selecione a opção:

**Execução > Contabilidade > Nota Patrimonial.**  → Clique em DInserir

**→** Na janela "**Identificação**", Informe a **Data**, **Unidade Gestora Cedente** e a **Unidade Gestora 2 (UG Cessionária);**

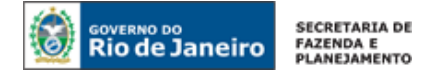

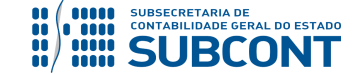

→ Na aba "**Itens**", clique em **+** Inserir<br>
, selecione o Tipo Patrimonial "específico para o vínculo **do servidor**", Item Patrimonial **"13º Salário"** ou "**Férias**" e Operação Patrimonial "**Reconhecimento do Direito de Pessoal Cedido – NÃO INTEGRANTES OFSS pela apropriação por competência**". Informe o **Ano** e **Mês de Competência** e o **Valor.**

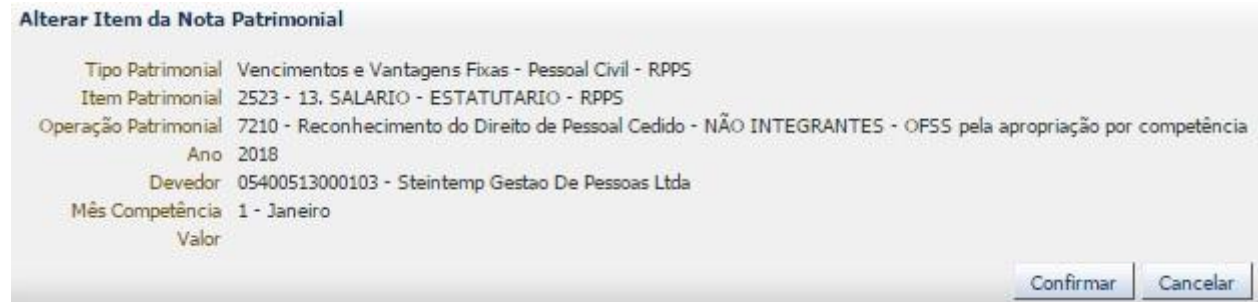

(Reconhecimento do Direito de Pessoal Cedido - CONSOLIDADO pela apropriação de 13º salário)

- **→** Efetue o preenchimento das abas "**Processo**" e "**Observação**";
- → Pressione o botão e<sup>contabilizar</sup> e em seguida confirme pressionando o botão **Sim;**
- **→** Para verificar o roteiro de contabilização, acesse a aba **Espelho Contábil.**

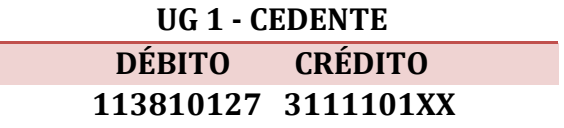

# <span id="page-15-0"></span>**5.1.4 – Recebimento dos Recursos de Restituição de Pessoal Cedido**

De forma a atender o Decreto Estadual nº 45.169, recomenda-se que a arrecadação de valores devidos pela cessão seja realizada pela Guia de Recolhimento do Estado – GRE. Assim, cabe à UG Cedente informar à entidade Cessionária para que a mesma efetue o recolhimento da GRE através de código específico para ressarcimento de pessoal cedido.

Ressalta-se que as orientações sobre o funcionamento da GRE estão descritas na Nota Técnica SUNOT/CGE nº 034/2016 – Ingresso de recursos por GRE e, **especificamente para a arrecadação de cessão de pessoal - não integrantes – OFSS**, a regularização da conta **1.1.3.8.1.02.06 – GRE a Classificar** (gerada pela entrada dos recursos pelo pagamento da GRE) será realizada através de emissão de **Nota Patrimonial – NP** para o Tipo Patrimonial "**Receita de Restituições e Indenizações**", Item Patrimonial "**específico da cessão**" e Operação Patrimonial "**4943 - Regularização GRE a classificar - Ressarcimento de Pessoal Cedido – Consolidação**".

Caso a arrecadação seja realizada através de depósito em domicílio bancário próprio, a UG CEDENTE, quando da confirmação do crédito através de conferência do extrato bancário, registrará a Receita Orçamentária referente ao ressarcimento de pessoal requisitado, através da **Guia de Recolhimento – GR**.

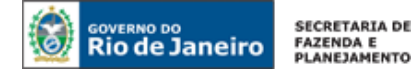

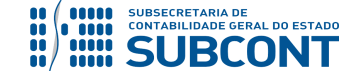

**ATENÇÃO:** A Guia de Recolhimento só poderá ser emitida após o efetivo pagamento pelo Cessionário. Desta forma, existe um intervalo de tempo que deve ser respeitado.

#### **→ Guia de Recolhimento (GR)**

Para inserir uma **Guia de Recolhimento** é indispensável que o usuário do Siafe-Rio preencha as telas conforme demonstraremos a seguir:

**→** No **menu do sistema** selecione a opção:

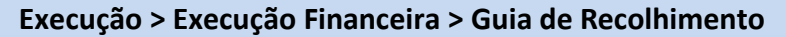

→ Clique em **D** Inserin

**→** Na aba "**Identificação**" o usuário deve informar: Tipo de documento "Orçamentário"; UG Orçamentária (UG onde a previsão da receita orçamentária está registrada); UG Emitente da GR e seu domicílio bancário; o campo UG 2 não deverá ser preenchido.

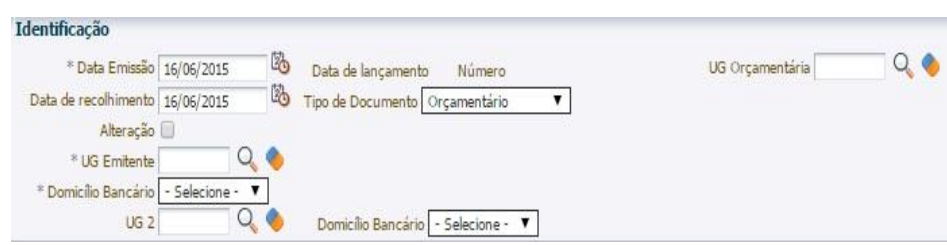

**→** Na aba "**Detalhamento***"* o usuário deve informar os dados da Fonte de Recursos:

**OBSERVAÇÃO:** Atentar para a Fonte de Recursos a ser utilizada na GR com fins de evidenciar o ressarcimento.

**→** Na aba "**Orçamentárias**", clique em "Inserir" e selecione o Tipo Patrimonial "**Receita de Indenizações e Restituições**" e o Item Patrimonial "**Ressarcimento de Despesa com Pessoal Cedido**". A Operação Patrimonial será "**Arrecadação e Recolhimento Pessoal Cedido–NÃO INTEGRANTES OFSS**". Informe a natureza de Receita constantes do item 4 desta Nota Técnica**.** O campo "**Devedor**" deverá ser preenchido com o **CNPJ do Cessionário**. O campo "Credor" deve permanecer em branco:

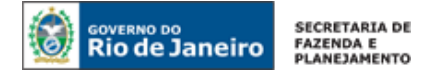

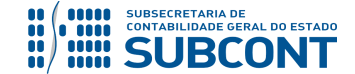

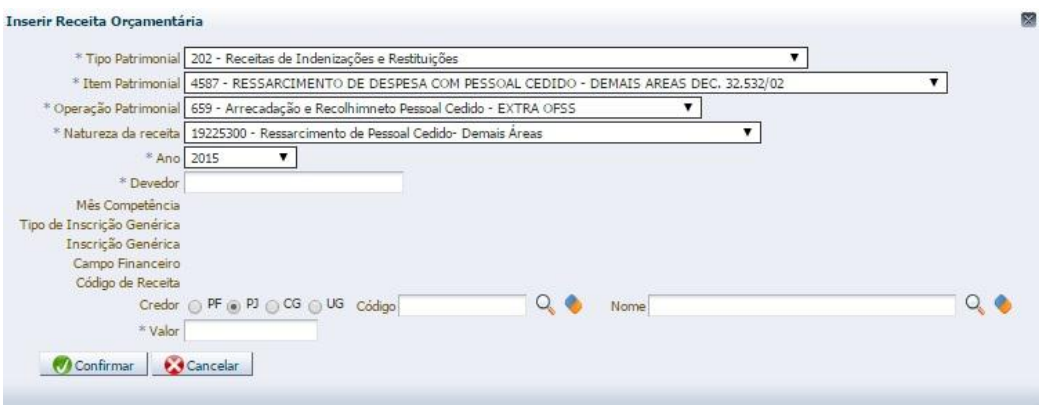

(Exemplo para Receita Pessoal Cedido – NÃO INTEGRANTES OFSS – Decreto nº 32.532/02 – Demais Áreas)

**→** Preencha os campos **"Processo"** e **"Observação"** e em seguida pressione o botão <sup>26</sup> Contabilizar **.**

**→** Para verificar a contabilização, acesse a aba **Espelho Contábil.**

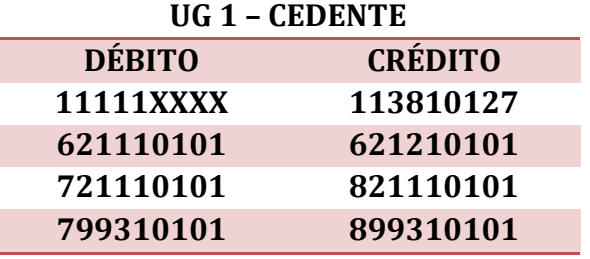

**ATENÇÃO:** O Roteiro para Arrecadação e Recolhimento através da **Guia de Recolhimento do Estado – GRE** pode ser consulta na Nota Técnica SUNOT/CGE nº 034 – CUTE. e GRE.

# <span id="page-17-0"></span>**6. REGULARIZAÇÃO DE REGISTRO INDEVIDO DE PESSOAL CEDIDO COMO VPD**

As informações da Folha de Pagamento ainda não estão sendo disponibilizadas pela SEPLAG/RJ de forma segregada quanto às despesas relativas à pessoal cedido, conforme pleiteado por esta Superintendência de Normas Técnicas. Assim sendo, caso a UG, no momento da execução orçamentária da Folha, não tenha as informações necessárias para realizar os procedimentos descritos no **item 5** da presente Nota Técnica, faz-se necessário o cumprimento de um procedimento especial para o pagamento de pessoal cedido com posterior regularização contábil. Como a Unidade Gestora não possui as informações necessárias para registro do Ativo referente à Cessão de Pessoal (**1.1.3.8.1.01.27 - RESSARCIMENTO PESSOAL CEDIDO–NÃO INTEGRANTES OFSS**), a mesma deve executar a despesa com pessoal e com obrigações patronais da mesma forma para servidores que não estão cedidos.

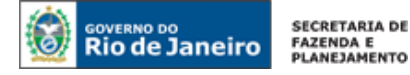

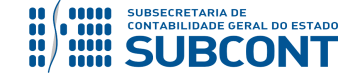

Após a execução da despesa, encerrando-se no pagamento da folha de pessoal, a UG regularizará a despesa referente a Pessoal Cedido através da emissão de uma **Guia de Devolução – GD**.

# **1º PASSO: EMISSÃO DE GUIA DE DEVOLUÇÃO**

A UG, ao obter as informações concernentes a pessoal cedido, emitirá uma **Guia de Devolução – GD**, para anulação do pagamento e da liquidação.

**IMPORTANTE:** A Regularização da despesa com pessoal será realizada após a obtenção das informações sobre custo total do servidor, através de comunicação do setor de RH da UG Cedente.

# **→ Guia de devolução (GD)**

Para inserir a **Guia de Devolução - GD**, o usuário do Siafe-Rio deve preencher as telas conforme demonstrado a seguir:

**→** No **menu do sistema** selecione a opção:

 **Execução → Execução Financeira → Guia de Devolução**

→ Clique em

**→** Na janela "**Identificação**", informe a Data de Emissão e Unidade Gestora e selecione o "tipo de baixa" = **Regularizações Contábeis Diversas**.

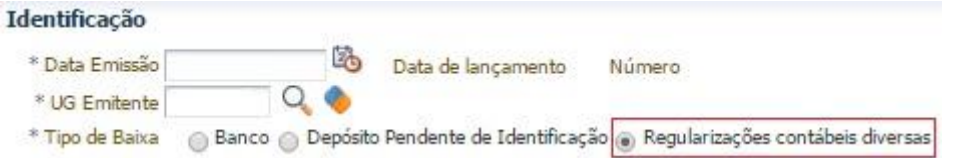

**→** Na aba "**Detalhamento**", informe o número da **Ordem Bancária** de pagamento de folha de pessoal que será necessário anular.

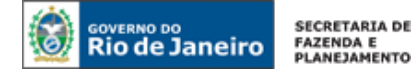

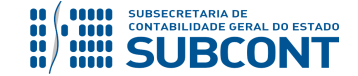

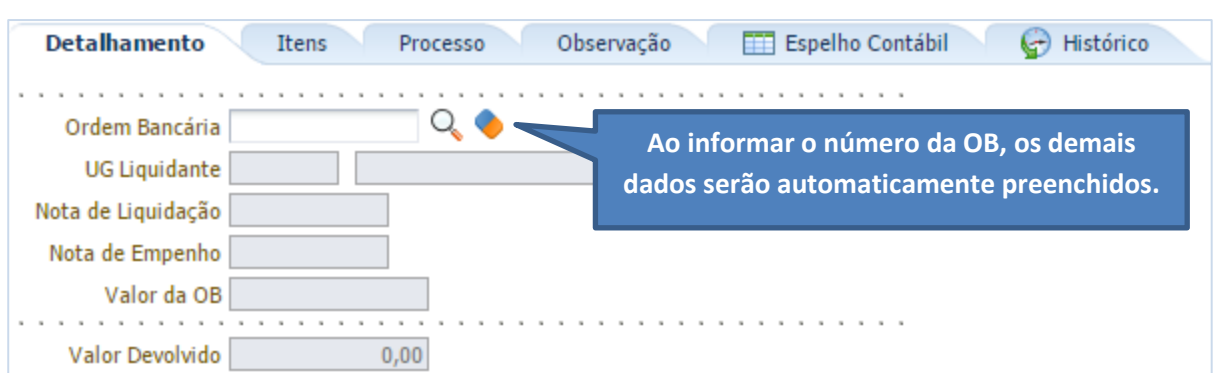

→ Na aba "Itens", clique no botão Na Devolução parcial e então digite o valor da parcela referente ao pagamento de pessoal cedido.

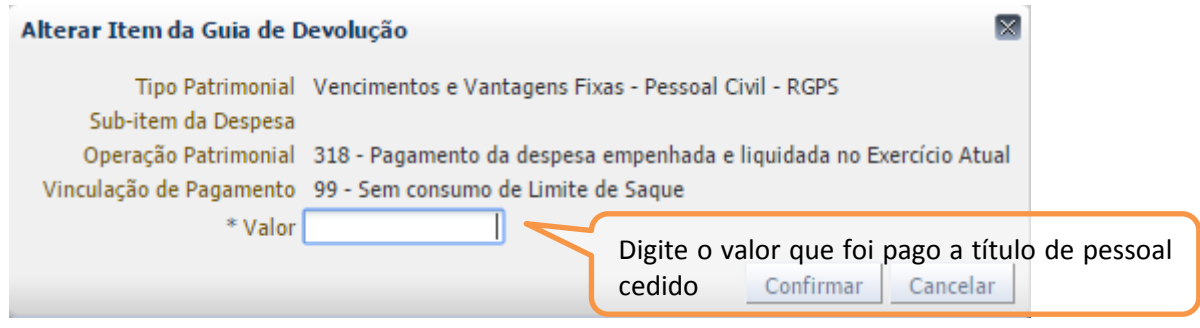

→ Efetue o preenchimento das abas "**Processo**" e em seguida pressione o botão **. A Contabilizar** 

**→** Na tela de contabilização de estorno que o sistema exibirá, selecione o tipo "**Estorno de OB, PD e NL**" e confirme no botão **Sim**.

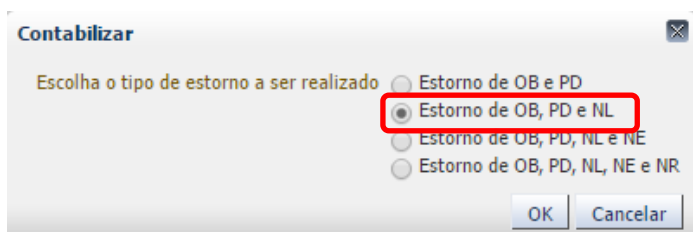

**→** Para verificar o roteiro de contabilização acesse a aba **Espelho Contábil.**

**Observação: O roteiro contábil não envolverá a conta de banco ou limite de saque**, isso porque, ao informar o "Tipo de Baixa" = Regularizações Contábeis Diversas, o SIAFE-RIO utiliza a conta contábil **1.1.3.8.1.02.19 – REGULARIZAÇÕES CONTÁBEIS**, que deverá ser regularizado conforme o item 6.2 desta Nota Técnica.

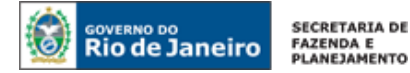

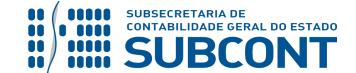

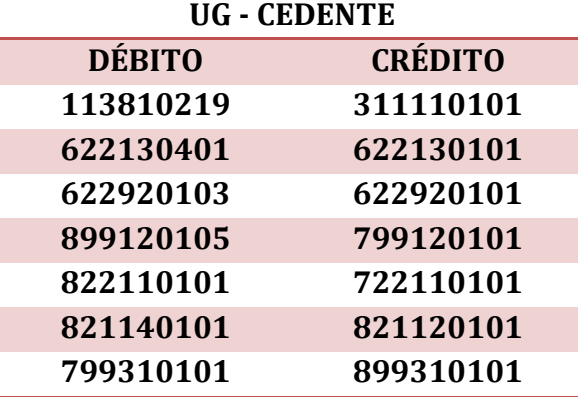

(Exemplo para Regularização de despesa com pessoal civil – 3.1.90.11)

**Observação:** o registro a débito na conta contábil **1.1.3.8.1.02.19 – REGULARIZAÇÕES CONTÁBEIS** na UG Cedente acarretará **LISCONTIR** – **EQUAÇÃO 289**, o qual deverá ser regularizado conforme orientações do PASSO 3 deste item.

#### **2º PASSO: EMISSÃO DE NOVA NOTA DE LIQUIDAÇÃO**

Após a emissão da Guia de Devolução, deverá ser feita uma nova liquidação, dessa vez seguindo os procedimentos corretos, conforme descrito no **Item 5** da presente Nota Técnica.

#### **3º PASSO: CONFIRMAÇÃO CONTÁBIL DO PAGAMENTO**

O registro contábil do pagamento, com a baixa do passivo, será realizado através de uma **PD Orçamentária – PDO, indicando uma OB de Regularização**. Este procedimento irá regularizar o LISCONTIR 289, baixando saldo da conta contábil **1.1.3.8.1.02.19 – Regularizações Contábeis**.

**→** No **menu do sistema** selecione a opção:

**Execução > Execução Orçamentária > OB Orçamentária**

**→** Na janela "**Identificação**", selecione o campo **OB de Regularização** e informe a opção **Regularizações Contábeis Diversas**.

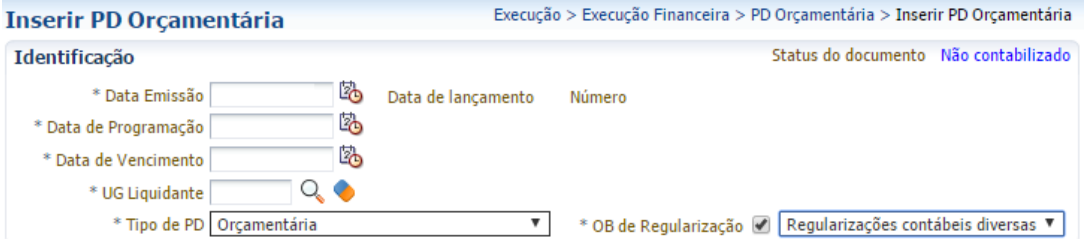

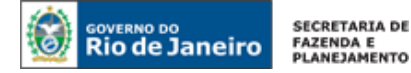

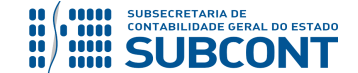

**→** Na aba "**Detalhamento**", informe UG liquidante e Nota de Liquidação, além dos dados bancários.

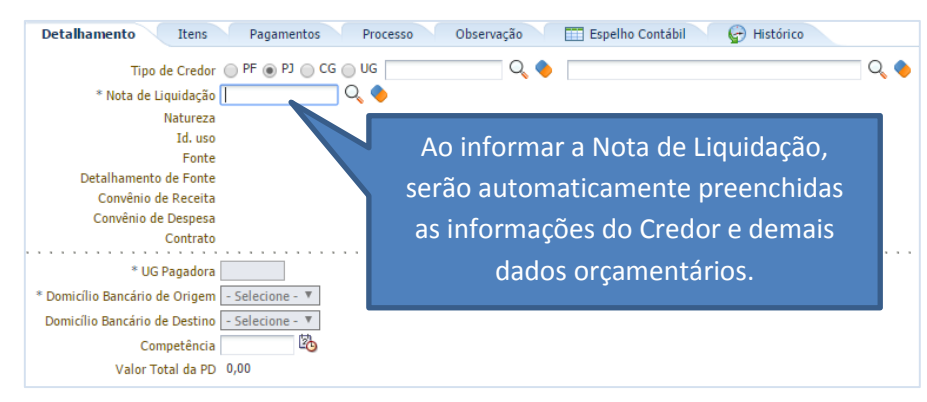

**ATENÇÃO:** Nos campos "Domicílio Bancário de Origem e Destino" o usuário **NÃO DEVE INFORMAR A CONTA ÚNICA DO ESTADO (237 – 6898 – 000000027).**

**→** Na aba "**Itens**", o Tipo e Item serão preenchidos automaticamente. No entanto, a Operação Patrimonial a ser selecionada deverá ser "**Regularizações Contábeis – Regularização de Pagamento**".

**ATENÇÃO:** As operações de "**Regularizações Contábeis – Regularização de Pagamento**" só estarão disponíveis caso o usuário tenha corretamente marcado "**OB de regularização**" e selecionado a opção "**Regularizações Contábeis Diversas**" na janela "**Identificação***"*.

**→** Efetue o preenchimento das abas "**Processo**" e "**Observação**".

→ Pressione o botão **e entabilizar** e em seguida confirme no botão **Sim.** 

→ Após a confecção da **PD Orçamentária**, a mesma deverá ser executada para que seja efetivado o pagamento. Tal comando irá gerar uma **ORDEM BANCÁRIA – OB**.

**Execução → Execução Financeira → Execução de PD**

 $\rightarrow$  Ordem Bancária gerada estará em condições de ser enviada para o banco. Para consultar o documento, o usuário deverá seguir o caminho:

**Execução → Execução Financeira → OB Orçamentária**

**→** O roteiro de contabilização poderá ser verificado na aba "**Espelho Contábil"** da OB gerada.

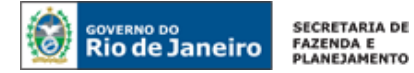

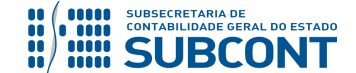

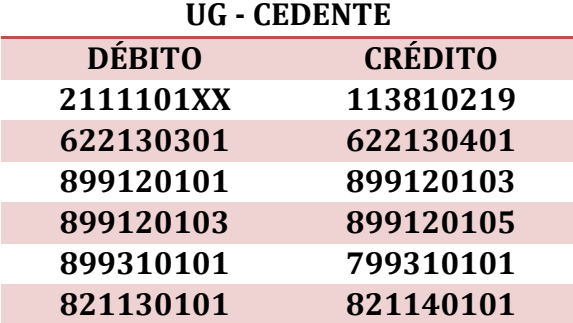

# <span id="page-22-0"></span>**6.2 REGULARIZAÇÃO POR NOTA PATRIMONIAL – NP**

A regularização por NP tem o objetivo de tornar mais célere e prática a correção do registro contábil gerado pela Nota de Liquidação (Item 5). Uma vez que é necessário apenas a emissão do documento, conforme descrito a seguir, para possibilitar o reconhecimento da **direito** referente a Cessão de Pessoal.

A UG, ao obter as informações concernentes a pessoal cedido no mês, emitirá a **Nota Patrimonial – NP** para reconhecer o direito por cessão de pessoal em contrapartida a baixa da despesa com pessoal (VPD).

**IMPORTANTE:** A Regularização da despesa com pessoal será realizada após a obtenção das informações sobre custo total do servidor, através de comunicação do setor de RH da UG Cedente.

# **→ Nota Patrimonial (NP)**

Para inserir a **NP**, o usuário do Siafe-Rio deve preencher as telas conforme demonstrado a seguir: **→** No **menu do sistema** selecione a opção:

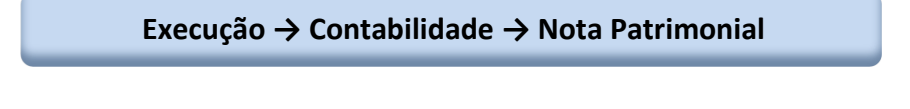

→ Clique em

**→** Na janela "**Identificação**", informe a Data de Emissão e Unidade Gestora.

→ Na aba "**Itens**", clique em **Entran**isme e selecione o Tipo Patrimonial "**utilizado na Nota de Liquidação da Folha de Pagamento**", Item Patrimonial "**utilizado na Nota de Liquidação da Folha de Pagamento"** e Operação Patrimonial "**Reconhecimento do Direito de Pessoal Cedido – NÃO INTEGRANTES OFSS - Por Regularização**". Informe o Ano e mês de competência, o devedor e o valor.

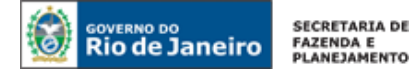

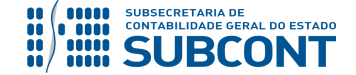

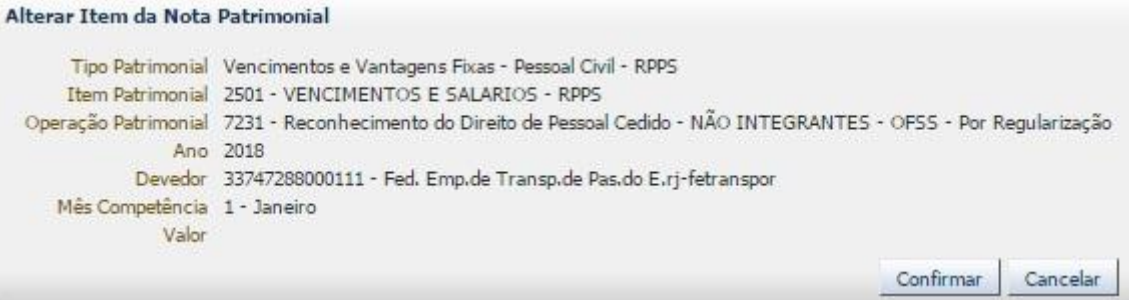

(Exemplo de regularização por NP para Cessão de Servidor para Entidade Não Integrantes OFSS)

**→** Para verificar o roteiro de contabilização acesse a aba **Espelho Contábil.**

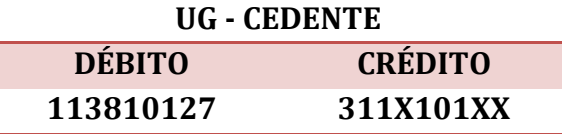

Rio de Janeiro, 28 de setembro de 2018.

#### **À consideração superior.**

#### **HUGO FREIRE LOPES MOREIRA**

Diretor do Departamento de Pesquisas e Estudos Contábeis ID: 5006083-0 CRC/RJ 116057/O-9

**Encaminhe-se ao Superintendente de Normas Técnicas, para apreciação e deliberação.**

**CARLOS CESAR DOS SANTOS SOARES**

Coordenador de Produção de Normas e Estudos Contábeis ID: 5015471-0 CRC/RJ 105516/O-0

# **Encaminhe-se a Srª. Subsecretária de Contabilidade Geral do Estado, em prosseguimento.**

# **THIAGO JUSTINO DE SOUSA**

Superintendente de Normas Técnicas Em Exercício ID: 50059050-0 CRC/RJ 115672/O-3

**De acordo. Publique-se.**

# **STEPHANIE GUIMARÃES DA SILVA**

Subsecretária de Contabilidade Geral do Estado

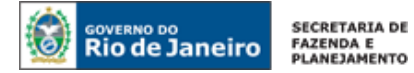

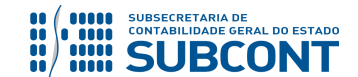

#### **Histórico de Atualizações**

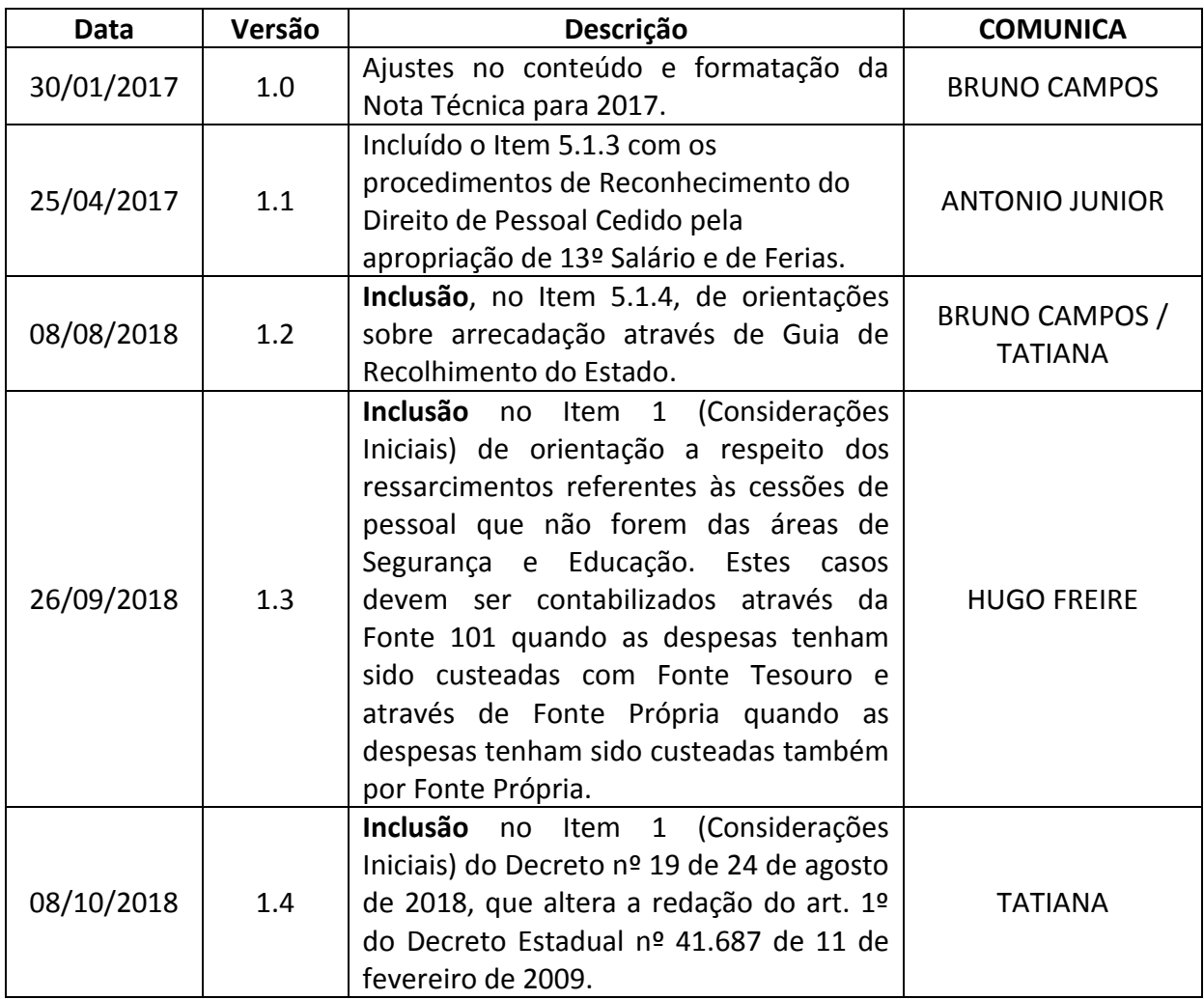

**OBSERVAÇÃO:** Responsáveis pela **redação original** (04/01/2016) – **Hugo Freire Lopes Moreira** (Coordenador de Produção de Normas e Estudos Contábeis) e **Bruno Campos Pereira** (Diretor do Departamento de Elaboração de Notas Técnicas).